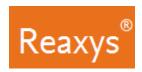

# 1. Search

| SUBSTANCES            |                                                                                             |  |
|-----------------------|---------------------------------------------------------------------------------------------|--|
| FEATURE               | COMMENT                                                                                     |  |
| Quick search as text  | Enter a substance name, molecular formula or CAS number                                     |  |
| (See page 3)          | in the <b>Search Reaxys</b> field and click <b>Search</b> .                                 |  |
|                       | Examples:                                                                                   |  |
|                       | Atenolol                                                                                    |  |
|                       | • Pt(PPh3)3                                                                                 |  |
|                       | • 102625-70-7                                                                               |  |
| Quick search with     | 1. Click the <b>Create Structure or Reaction Drawing</b> box.                               |  |
| Structure or Reaction | 2. Create the substance structure drawing.                                                  |  |
| Drawing               | For more information on using the Marvin JS structure                                       |  |
| (See page 4)          | editor see:                                                                                 |  |
|                       | a. The <u>Structure drawing workflow</u> .                                                  |  |
|                       | b. View our <u>Tips for using ChemAxon Marvin JS</u> .                                      |  |
|                       | c. Visit the <u>ChemAxon Marvin JS</u> website which                                        |  |
|                       | includes a MarvinJS User's Guide.                                                           |  |
|                       | 3. Click Transfer to query, click Search.                                                   |  |
| Query builder         | 1. Click <b>Query builder</b> (See page 6).                                                 |  |
| (See page 5 & 6)      | 2. Select one of the Quick Querylets (Structure, Molecular                                  |  |
|                       | Formula, CAS RN or Doc Index) under the search button.                                      |  |
|                       | OR                                                                                          |  |
|                       | 2. Drag & Drop from one of these options                                                    |  |
|                       | <ul> <li>a. Fields: search for properties using the Search<br/>properties field.</li> </ul> |  |
|                       | b. <b>Forms:</b> use a Predefined Form such as <b>Physical</b>                              |  |
|                       | Data, Reactions, etc.                                                                       |  |
|                       | c. <b>History</b> : use a <b>Recent</b> or <b>Saved</b> search.                             |  |
|                       | 3. If you have multiple search fields, use the appropriate                                  |  |
|                       | Boolean operator (see page 7).                                                              |  |
|                       | 4. Click <b>Search</b> at the top of the screen and select the                              |  |
|                       | desired target content: e.g. <b>Substances</b> .                                            |  |
|                       | Note: Click Show fields to enter specific search values.                                    |  |

| REACTIONS                                                             |                                                                                                    |  |
|-----------------------------------------------------------------------|----------------------------------------------------------------------------------------------------|--|
| FEATURE                                                               | COMMENT                                                                                                    |  |
| Quick search as text<br>(See page 3)                                  | Enter a term(s) in the Search Reaxys field and click Search.  Examples:  • preparation of porphyrine  • phosphorylation  • Suzuki coupling  • Adler phenol oxidation                                                                                                    |  |
| Quick search with<br>Structure or Reaction<br>Drawing<br>(See page 4) | 1. Click the Create Structure or Reaction Drawing box. 2. Create the reaction structure drawing. For more information on using the Marvin JS structure editor see:  a. The Structure drawing workflow. b. Create a Reaction Query in the Search for Reactions Workflow. c. View our Tips for using ChemAxon Marvin JS d. Visit the ChemAxon Marvin JS website which includes a MarvinJS User's Guide 3. Click Transfer to query, click Search. |  |
| Query builder                                                         | 1. Click <b>Query builder</b> (See page 6).                                                                                                    |  |
| (See page 5 & 6)                                                      | Select one of the Quick Querylets (Structure, Molecular Formula, CAS RN or Doc Index) under the search button.     OR                                                                                                    |  |
|                                                                       | 2. Drag & Drop from one of these options                                                                                                    |  |
|                                                                       | <ul> <li>a. Fields: search for properties using the Search<br/>properties field.</li> </ul>                                                                                                    |  |
|                                                                       | b. <b>Forms:</b> use a Predefined Form such as <b>Physical</b>                                                                                                    |  |
|                                                                       | Data, Reactions, etc.                                                                                                    |  |
|                                                                       | <ul><li>c. <b>History</b>: use a <b>Recent</b> or <b>Saved</b> search.</li><li>3. If you have multiple search fields, use the appropriate</li></ul>                                                                                                    |  |
|                                                                       | Boolean operator (see page 7).                                                                                                    |  |
|                                                                       | 4. Click <b>Search</b> at the top of the screen and select the                                                                                                    |  |
|                                                                       | desired target content: e.g. <b>Reactions</b> .                                                                                                    |  |
|                                                                       | Note: Click Show fields to enter specific search values.                                                                                                    |  |

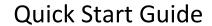

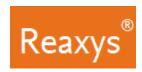

# Search (continued)

| LITERATURE            |                                                                                         |  |
|-----------------------|-----------------------------------------------------------------------------------------|--|
| FEATURE               | COMMENT                                                                                 |  |
| Quick search          | Enter a term(s) in the <b>Search Reaxys</b> field and click <b>Search</b> .             |  |
| (See page 3)          | Examples:                                                                               |  |
|                       | publications about quasicrystals                                                        |  |
|                       | • Tetrahedron, 2014, 70, 2343                                                           |  |
|                       | published by Schrock                                                                    |  |
| Quick search with     | Note: Any structure or reaction query (see page 1) will                                 |  |
| Structure or Reaction | primarily find substances or reactions. Any data                                        |  |
| Drawing               | point in those results has a reference, which                                           |  |
| (See page 4)          | provides additional links to documents.                                                 |  |
|                       | In addition you may click the documents link at the                                     |  |
|                       | top of the page to view documents for the result set.                                   |  |
| Query builder         | 1. Click <b>Query builder</b> (See page 6).                                             |  |
| (See page 5 & 6)      | 2. Select one of the Quick Querylets (Structure, Molecular                              |  |
|                       | Formula, CAS RN or Doc Index) under the search button.                                  |  |
|                       | OR                                                                                      |  |
|                       | 2. Drag & Drop from one of these options                                                |  |
|                       | <ul> <li>a. Fields: search for properties using the Search properties field.</li> </ul> |  |
|                       | b. Forms: use a Predefined Form such as Physical                                        |  |
|                       | Data, Reactions, etc.                                                                   |  |
|                       | c. <b>History</b> : use a <b>Recent</b> or <b>Saved</b> search.                         |  |
|                       | 3. If you have multiple search fields, use the appropriate                              |  |
|                       | Boolean operator (see page 7).                                                          |  |
|                       | 4. Click <b>Search</b> at the top of the screen and select the                          |  |
|                       | desired target content: e.g. <b>Documents</b> .                                         |  |
|                       | <b>Note</b> : Click <b>Show fields</b> to enter specific search values.                 |  |

| PROPERTIES                                                            |                                                                                                    |  |
|-----------------------------------------------------------------------|----------------------------------------------------------------------------------------------------|--|
| FEATURE                                                               | COMMENT                                                                                                    |  |
| Quick search<br>(See page 3)                                          | Enter terms in the Search Reaxys field and click Search.  Examples:  • boiling point of benzene  • density of quinolone                                                                                                    |  |
| Quick search with<br>Structure or Reaction<br>Drawing<br>(See page 4) | <ol> <li>Click the Create Structure or Reaction Drawing box.</li> <li>Create the substance structure drawing.</li> <li>For more information on using the Marvin JS structure editor see:         <ul> <li>a. The Structure drawing workflow.</li> <li>b. Create a Structure Query in the Search for Substances Workflow.</li> <li>c. View our Tips for using ChemAxon Marvin JS</li> <li>d. Visit the ChemAxon Marvin JS website which includes a MarvinJS User's Guide</li> </ul> </li> <li>Click Transfer to query.</li> <li>Enter property (e.g. boiling point) in the Search Reaxys field.</li> <li>Click Search.</li> </ol> |  |
| Query builder                                                         | Click Query builder (See page 6).                                                                                                    |  |
| (See page 5 & 6)                                                      | Select one of the Quick Querylets (Structure, Molecular Formula, CAS RN or Doc Index) under the search button.     OR                                                                                                    |  |
|                                                                       | 2. Drag & Drop from one of these options                                                                                                    |  |
|                                                                       | <ul> <li>a. Fields: search for properties using the Search properties field.</li> <li>b. Forms: use a Predefined Form such as Physical Data, Reactions, etc.</li> <li>c. History: use a Recent or Saved search.</li> <li>3. Repeat for other properties as necessary.</li> <li>4. If you have multiple search fields, use the appropriate Boolean operator (see page 7).</li> <li>5. Click Search at the top of the screen and select the desired target content: e.g. Substances.</li> <li>Note: Click Show fields to enter specific search values.</li> </ul>                                                                  |  |

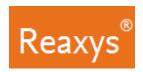

#### **Quick search**

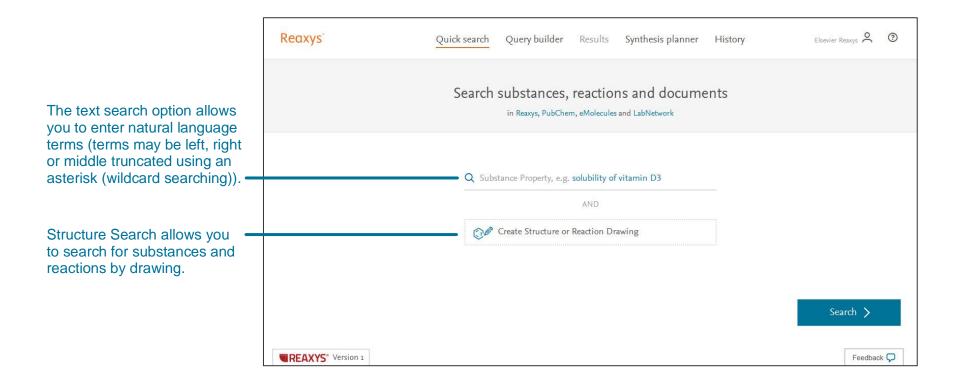

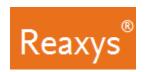

#### **Quick search with Structure or Reaction Drawing**

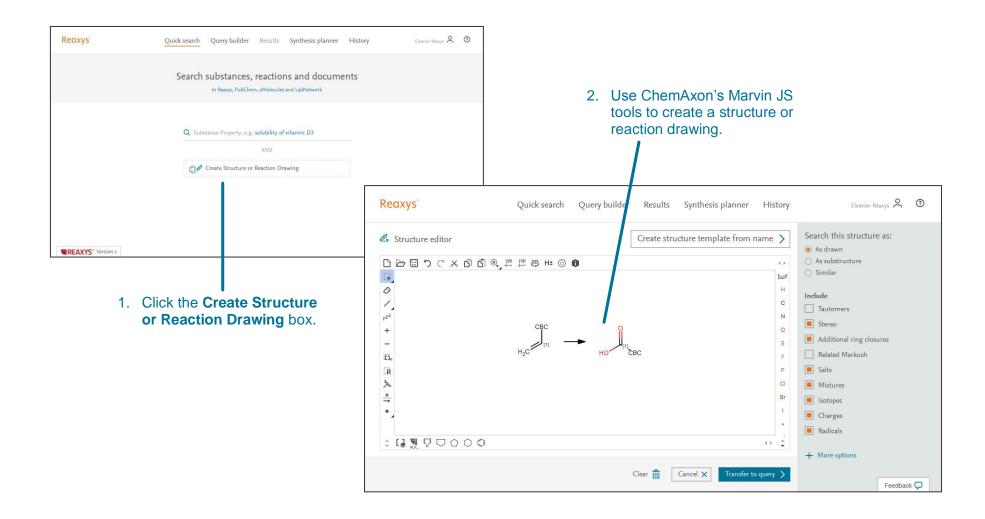

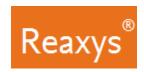

#### **Query builder Fields, Forms & History Panel**

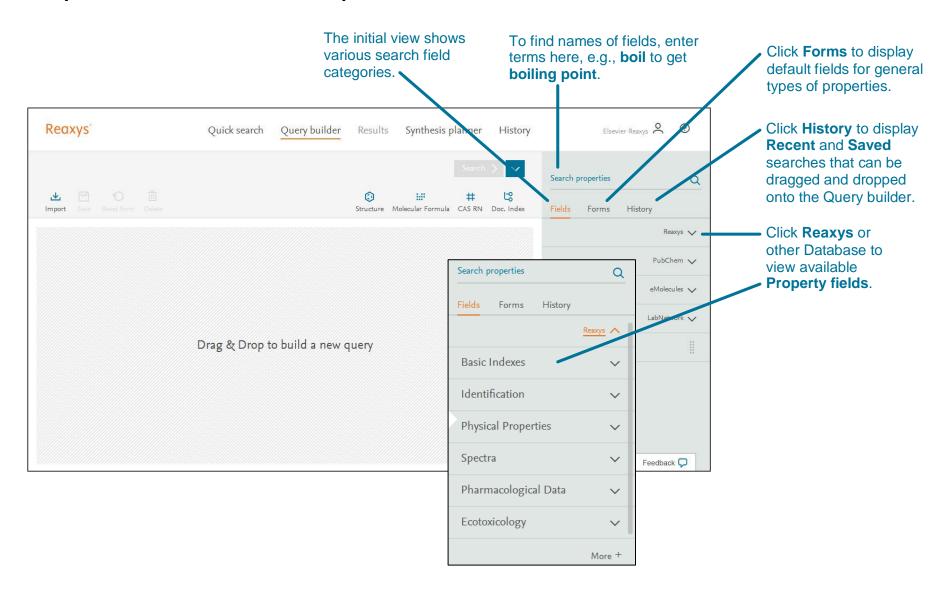

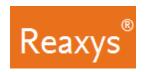

## **Query builder Steps**

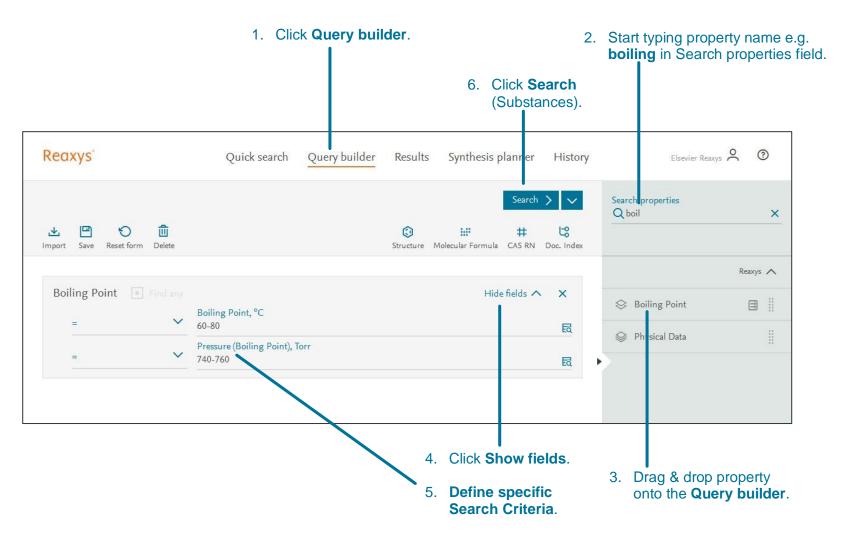

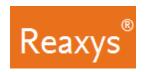

#### **Query builder: Multiple Properties and Booleans**

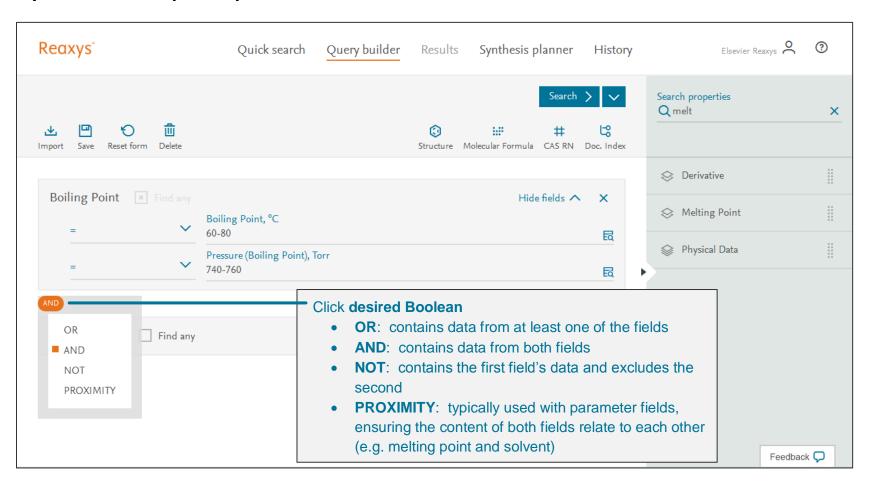

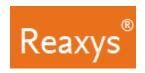

#### 2. Results

#### **Quick search Results Preview**

Reaxys analyzes the **Quick search** query input and returns result sets in a Results Preview (note: only **Quick search** queries will present a results preview, because of the nature of query interpretation).

The result sets depend on the term(s) entered. In this case, Reaxys identified the name of a substance and searched for the substance by structure in Substance Records and by name in Document Records.

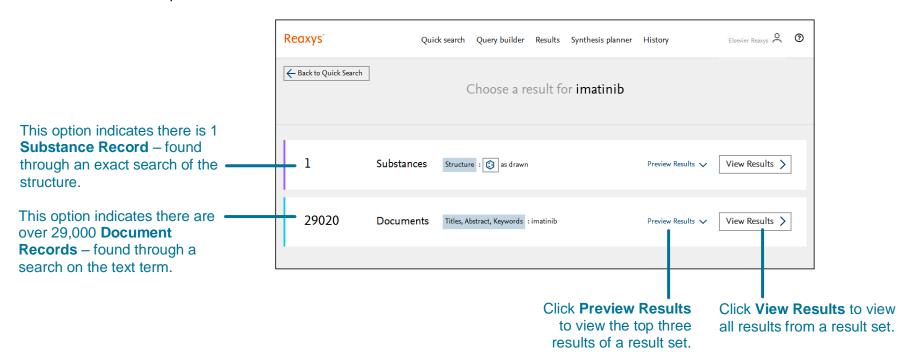

In other cases, **Search Reaxys** may give options that display **Reaction Records** or **Document Records** with different combinations of search terms entered.

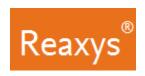

#### **Quick search or Query builder Results – Substances**

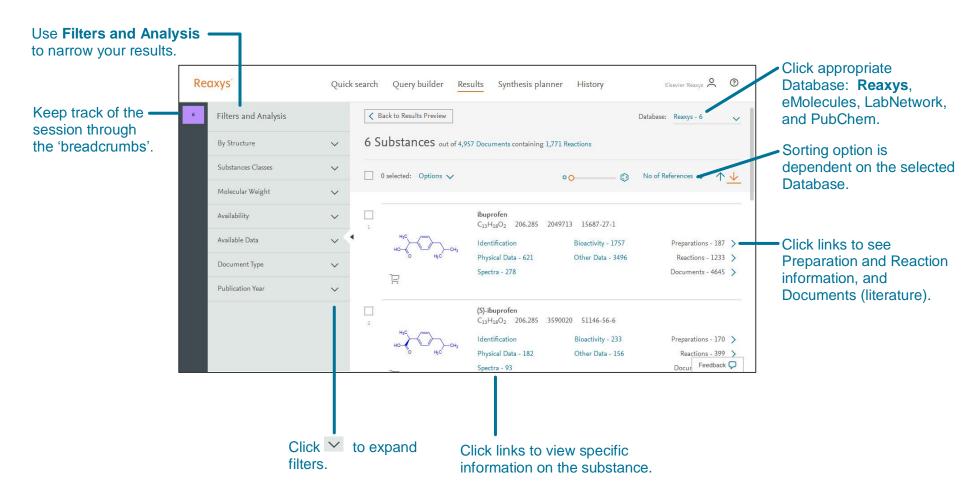

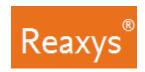

#### **Quick search or Query builder Results – Reactions**

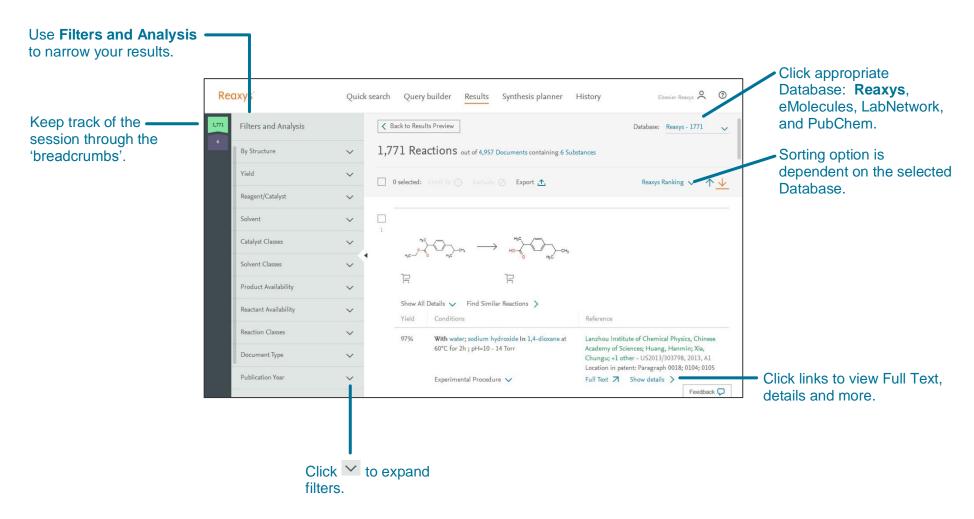

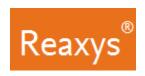

#### **Quick search or Query builder Results – Documents**

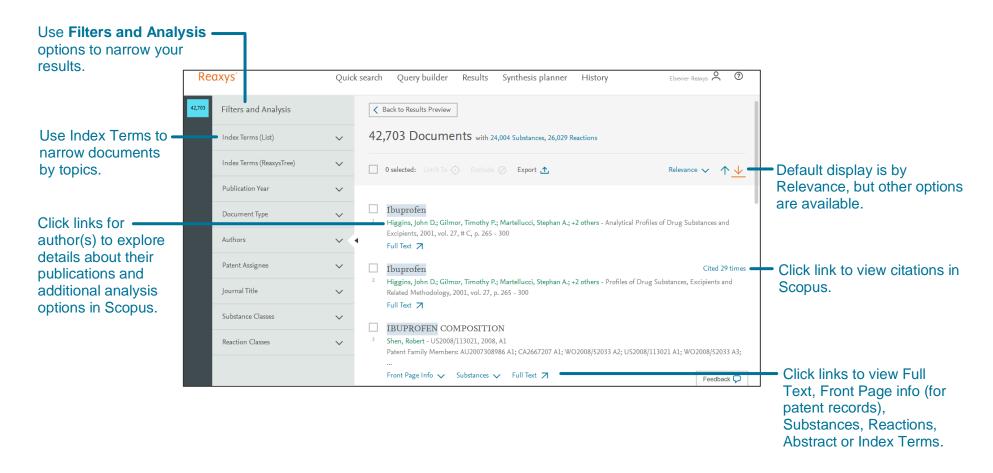

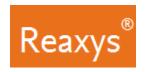

#### 3. Analyze and Filter

Use the Filter & Analysis panel to narrow your results:

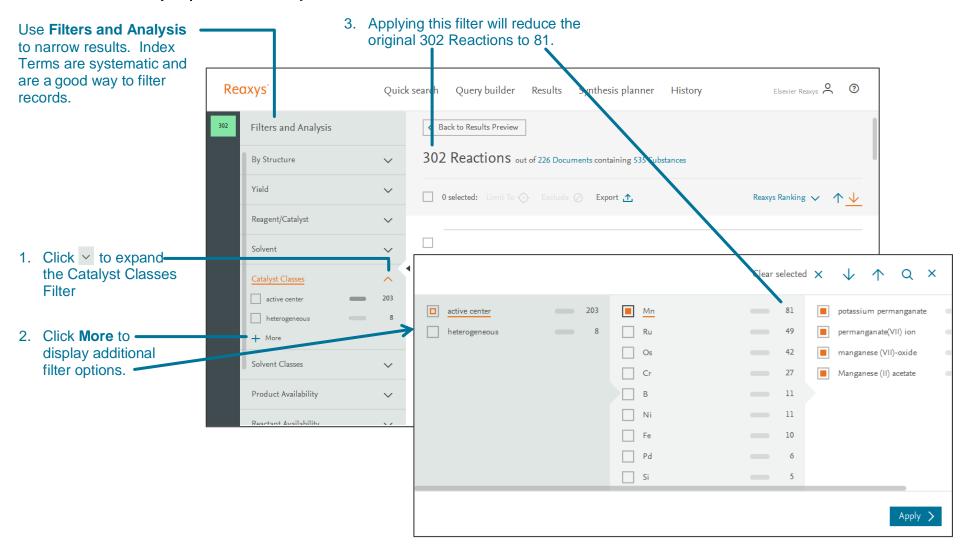

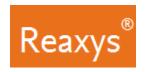

## 4. Synthesis planner - Manually

Build a synthesis pathway manually or let Reaxys do it automatically (see page 15). To begin, click **Synthesize** below a structure.

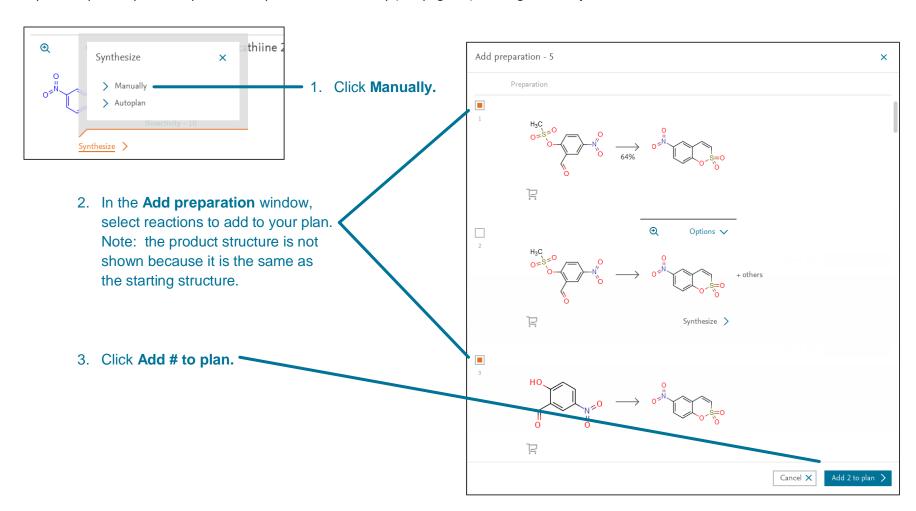

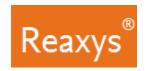

#### Synthesis planner – Manually (continued)

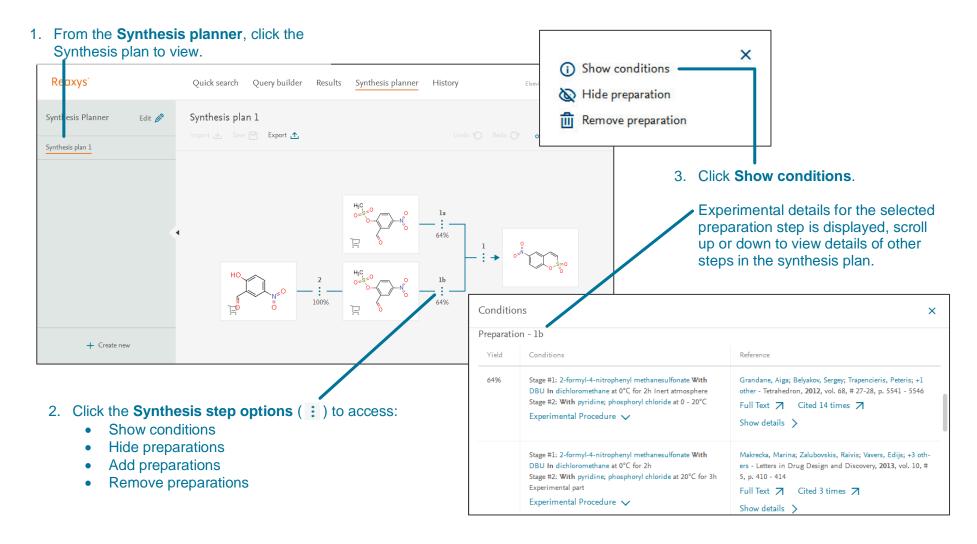

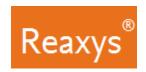

## **Synthesis planner - Autoplan**

Let Reaxys build a synthesis pathway automatically. To begin, click **Synthesize** below a structure.

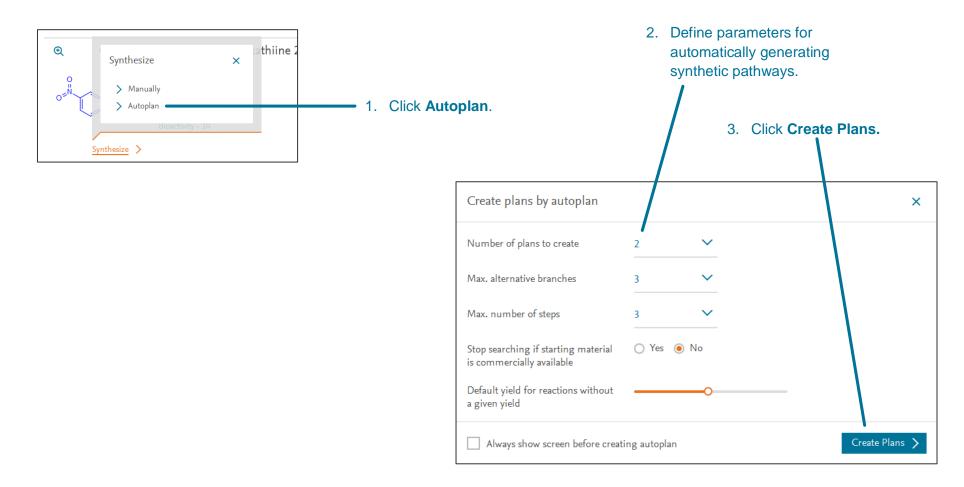

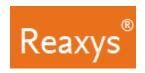

## Synthesis planner – Autoplan (continued)

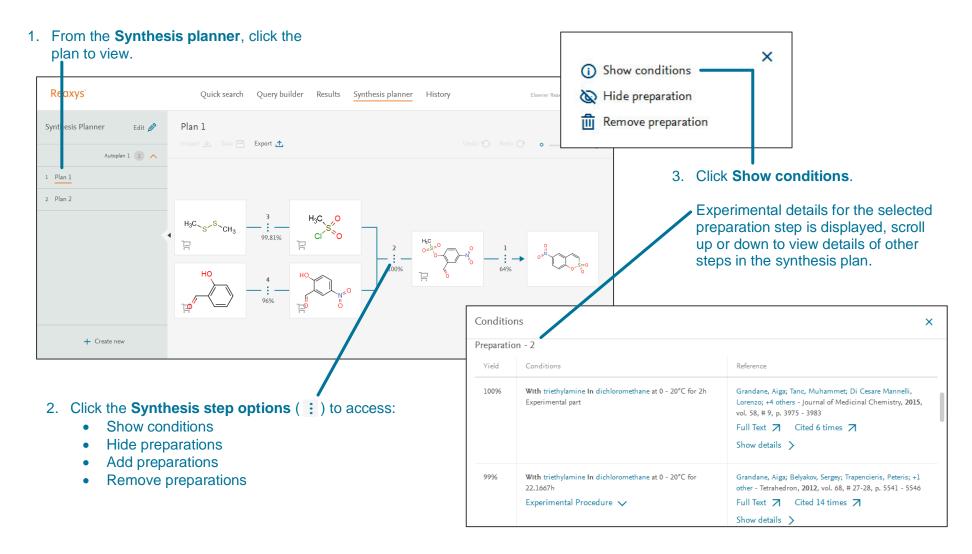

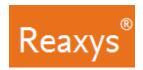

# 5. Saving and Exporting

| FEATURE                                          | COMMENT                                                                                                    |
|--------------------------------------------------|----------------------------------------------------------------------------------------------------|
| Saving                                           |                                                                                                    |
| From the <b>Query builder</b>                    | Define the query; click <b>Save</b> in the upper left.                                                      |
|                                                  | The query is saved to a .json file.                                                                         |
| From the <b>Synthesis planner</b>                | Click Save                                                                                                  |
|                                                  | The query is saved to a .json file.                                                                         |
| From the <b>History Page</b> + <b>Recent</b> Tab | The <b>History Page</b> + <b>Recent</b> tab contains a list of searches from your current Reaxys session.   |
|                                                  | Hover over a <b>Recent Search</b> , click <b>Save</b> , Enter a name, click <b>Save</b> .                   |
|                                                  | The Saved search can now be found under the <b>Saved</b> tab.                                               |
| Exporting                                        |                                                                                                    |
| From the <b>Results Page</b> :                   | Select the document(s) you would like to export by ticking the boxes above the number of the search result. |
|                                                  | If necessary, click <b>Options</b> , then <b>Export</b> .                                                   |
|                                                  | Define Format, Range, Export data and Additional options.                                                   |
|                                                  | Click Export.                                                                                               |
|                                                  | The progress of the download is displayed in the lower right corner of the screen.                          |
|                                                  | When the export is complete, click <b>Download</b> .                                                        |
| From the <b>Synthesis planner</b> :              | Click Export.                                                                                               |
|                                                  | Click Export documents or Export reactions.                                                                 |
|                                                  | Define Format and Additional options.                                                                       |
|                                                  | Click Export.                                                                                               |
|                                                  | The progress of the download is displayed in the lower right corner of the screen.                          |
|                                                  | When the export is complete, click <b>Download</b> .                                                        |
|                                                  |                                                                                                    |